# **Production Planning and Execution (PP) Case Study – Lecturer Notes**

This document is intended to help instructors understand the case study process and manage the learning process in and outside the classroom. The main focus lies on prerequisites and common tasks such as testing and trouble-shooting.

### **Product**

SAP ERP G.B.I. Release 6.07

### **Level**

**Instructor** 

### **Focus**

Production Planning and **Execution** 

### **Author**

Stefan Weidner Michael Boldau

### **Version**

2.40

## **Last Update**

April 2015

### **MOTIVATION**

Theoretical lectures explain concepts, principles, and theories through reading and discussion. They, therefore, enable students to acquire knowledge and gain theoretical insights. In contrast, case studies allow them to develop their abilities to analyze enterprise problems, learn and develop possible solutions, and make sound decisions.

The main objective of the GBI case studies in general is for students to understand the concept of integration. These descriptive and explanatory case studies will allow students to understand the importance and the advantages of integrating enterprise areas using an ERP system.

The main goal of this document is to help instructors prepare the SAP system for the Production Planning and Execution case study process and to support them trouble-shoot problems that might occur during the course.

Beside technical and didactic prerequisites, the lecturer notes list SAP transactions for testing and correcting student results in the SAP system. In addition, this document describes common problems and explains their reason and solution.

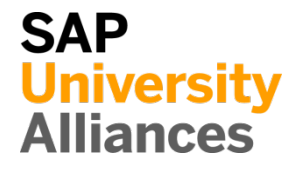

# **Prerequisites**

**Note** Before using this case study in your classroom please make sure that all technical (monthend closing, user management etc.) and didactic prerequisites are fulfilled. Such prerequisites are briefly pointed out below. Detailed documentation can be displayed at and downloaded from the *SAP University Alliances Community (UAC) portal* or the *UCC web sites*.

### **Technical Prerequisites**

The Production Planning and Execution case study is based on a standard SAP ERP client with the current GBI dataset. Before processing the case study on your own or with your students all general setting should be checked.

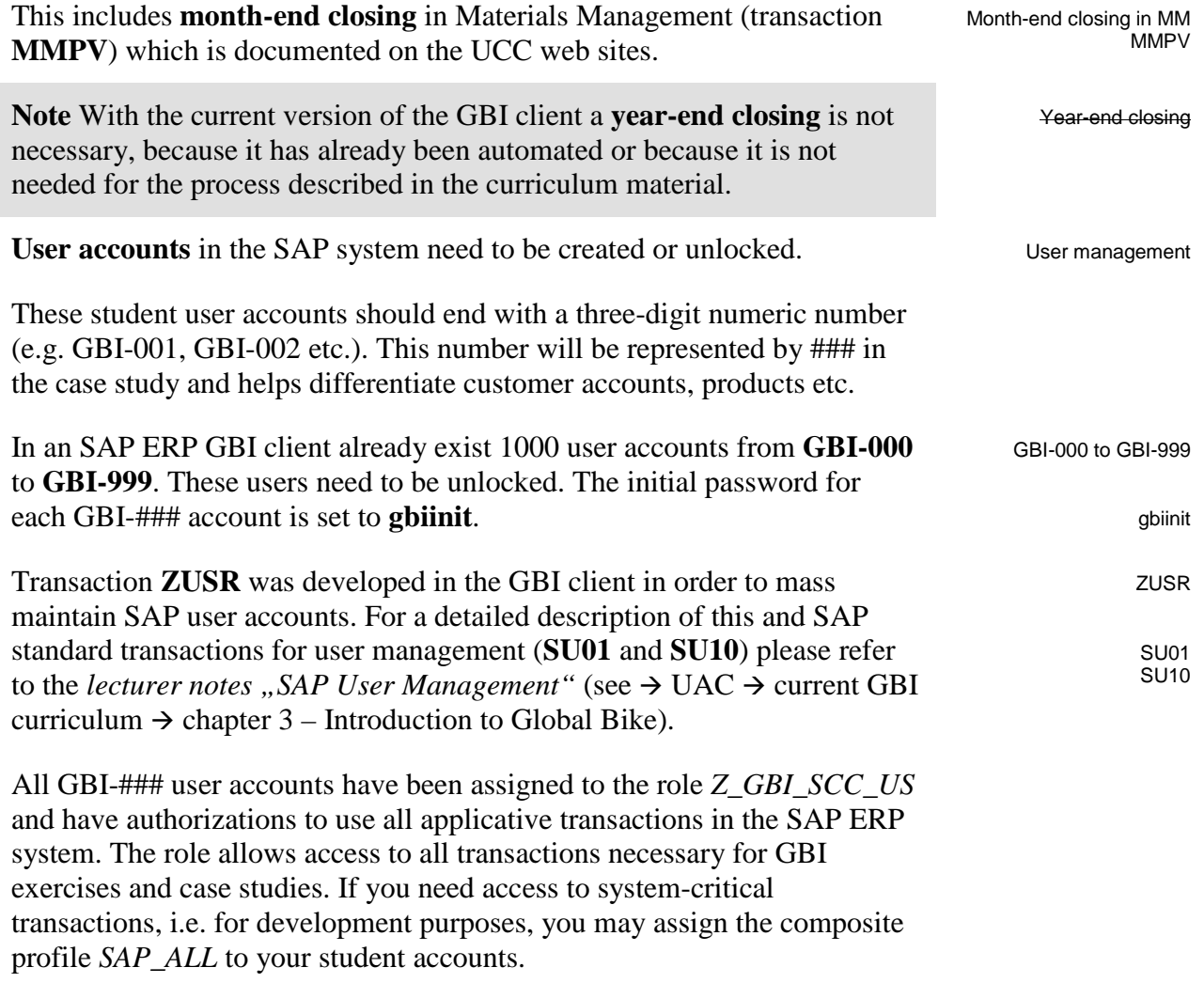

### LECTURER NOTES

Guidelines on how to maintain roles and profiles can be found in the *lecturer notes* "*SAP User Management*" (see → UAC → current GBI curriculum  $\rightarrow$  chapter 3 – Introduction to Global Bike).

It is useful for the instructor to have a user account available for testing that has the same authorizations as the student accounts. You may use the predefined instructor account **GBI-000** for this purpose. The example of the state of the state of the purpose.

### **Didactic Prerequisites**

In order to successfully process this case study, students should be familiar with the **navigation** in SAP systems, especially the SAP Easy Access menu, the SAP transaction concept as well as possible documentation and help options. We highly recommend using the *navigation slides* and the *navigation course* (see  $\rightarrow$  UAC  $\rightarrow$  current GBI curriculum  $\rightarrow$  chapter 2 – Navigation).

In addition, it has been proven beneficial that students have a thorough understanding of the **historic background** and the enterprise structure of the Global Bike concern before they start working on the SAP system. For this purpose we recommend the *case study* "Global Bike Inc." (see  $\rightarrow$  $UAC \rightarrow$  current GBI curriculum  $\rightarrow$  chapter 3 – Introduction to Global Bike) or the *case study* "*Business Process Analysis 1*" (see  $\rightarrow$  UAC  $\rightarrow$  current GBI curriculum  $\rightarrow$  chapter 3 – Introduction to Global Bike).

Because the case study is not based on the exercises, it is not necessary to have processed the PP exercises before you start with the case study. However, it is recommended.

In order to function properly this case study needs a **GBI client version** that is equal to or higher than the case study version (see cover page). Please check. If you do not know the client version please use the transaction **ZGBIVERSION** within your SAP ERP system or contact your UCC team.

### **GBI Mobile App**

With GBI 2.40 the App GBI DataViewer was released for all compatible Android and iOS devices. It can be downloaded through Google Play Store and Apple Store. The purpose of this app is to show the possibility of platform-independent support of business processes. Therefore, some task of the case study can optionally substituted by using the GBI DataViewer App.

Please read the document Intro\_ERP\_Using\_GBI\_GBI\_mobile\_app\_(beta) for a more detailed description of the app. It can be found in the folder 03 GBI of the GBI 2.40 release.

Please keep in mind that this app is an additional functionality designed by

GBI-000

Navigation

Company background

GBI client version

the UCC Magdeburg and you might encounter a bug. Therefore we kindly ask you to send any feedback or detailed error descriptions to the following address: gbi@ucc.ovgu.de

#### **Global Feedback**

Do you have any suggestions or feedback about GBI? Please send it to our new email-address **gbi@ucc.ovgu.de** which is used to gather feedback globally. All emails will be evaluated by the persons responsible for the curriculum bi-weekly. This way your feedback might influence future releases directly.

Please note that any support requests send to this email-address will be ignored. Please keep using the common support channels for your support requests.

 $\Box$ 

# Student Assessment

**Note** With the transactions listed below you can check and correct master and transactional data that your students have created during your course.

### **Master Data**

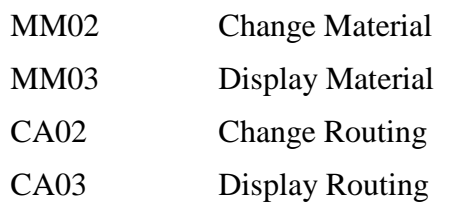

### **Transactional Data**

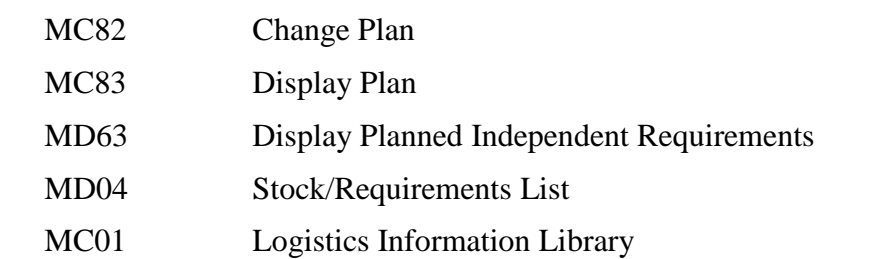

# Result Verification

**Note** SAP provides several reports for the production process. Two transactions are suitable for verification of case study results. These two transactions can be used as a starting point for error tracking.

**Stock Level** Each student should produce a certain amount of red bikes (DXTR3###) during the case study.

You can verify all stock changes for a range of materials as described below.

Open transaction **MC01** which will produce the Logistics Information Library screen.

Navigate through the following path:

Info Sets ►Logistics info sets ► Warehouse ►Stock analysis (material view) ► Stock level over time (material view) ► Total stock level over time (material view) ► Total stock quantity in base unit from material analysis

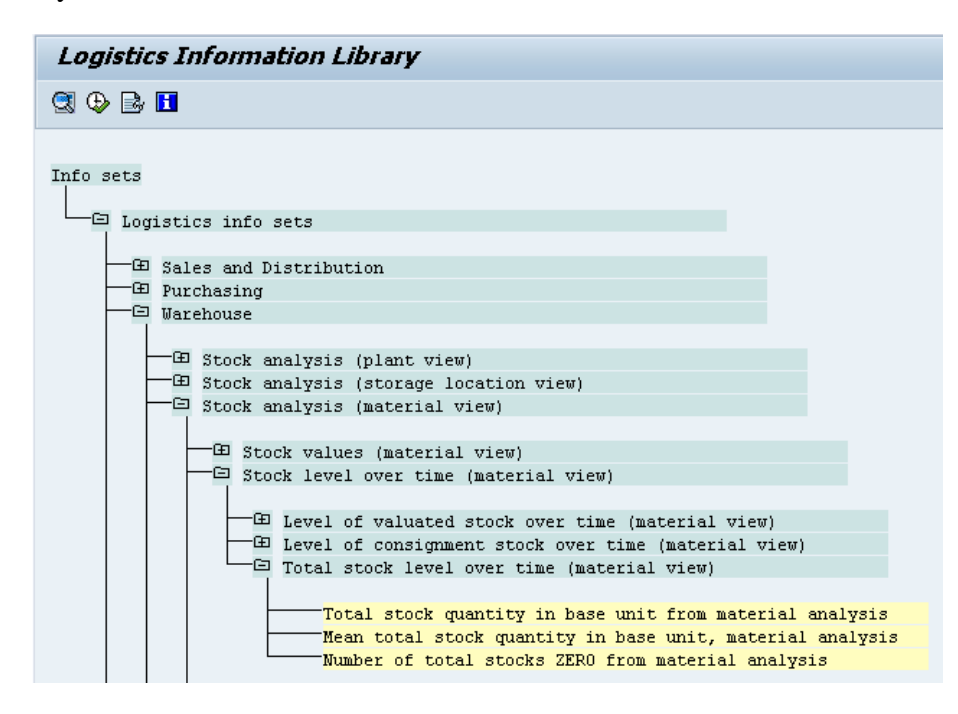

On following screen enter plant **DL00**, Material **DXTR3000** to **DXTR3999** and click on  $\bigoplus$  (Execute). This will produce the Material Analysis Report:

DL00 DXTR3000 DXTR3999

M<sub>C01</sub>

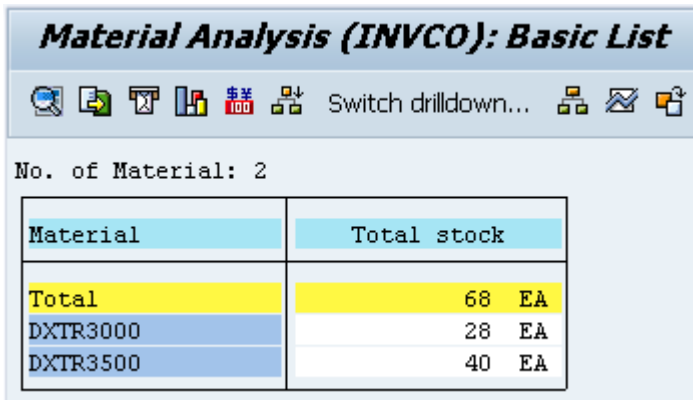

**Note** Your Stock level may have different values depending on your historical consumption values.

Materials listed in this report indicate that the goods from the production order (see case study p36) were received into inventory.

### Problem: Error Message during Transfer to Demand Management

**Symptom** You receive an error message while transferring planning data to Demand Management.

**Reason** The master data view MRP 3 of DXTR1### and DXTR2### was not maintained.

**Solution** Please maintain the necessary data as described below.

#### **Error Message**

During transfer of the SOP to Demand Management (case study page 14f.) you receive the following error message:

MC75

 $\triangledown$  Errors occurred while reading data, see the message log

The detailed error log available from the menu Goto  $\rightarrow$  Error log should look similar to the screen depicted below:

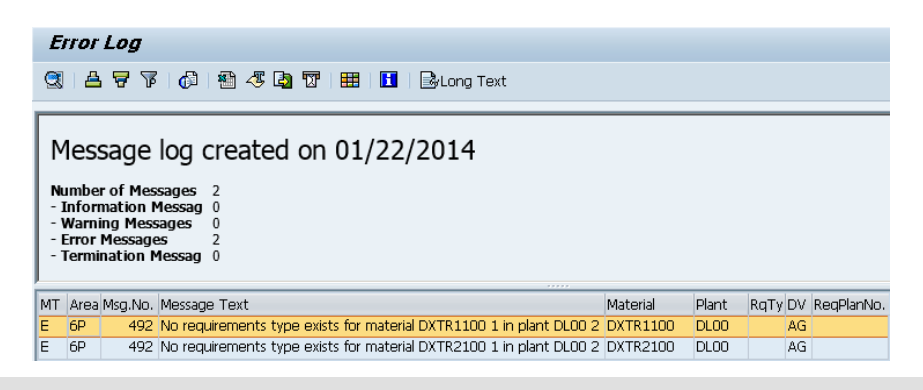

#### **Solution**

Maintain the values for material master view MRP3 of DXTR1### and DXTR2### described on case study page 3f.

Rerun the SOP transfer from case study page 16f.

Note During the case study only DXTR3### is produced and is not directly affected by the error described above. If you choose to ignore the error and proceed with the case study some screens that show the whole product group will differ from the case study.

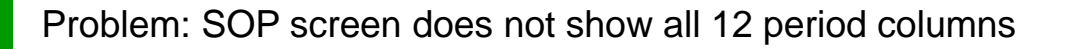

**Symptom** Less than 12 periods are available in the SOP planning screen.

**Reason** The relative size of your SAP window is too small.

**Solution** Use the steps below to enter the values

### **Error Message**

While creating the SOP less than 12 periods are displayed. Therefore, you can't enter Target days' supply for all necessary periods.

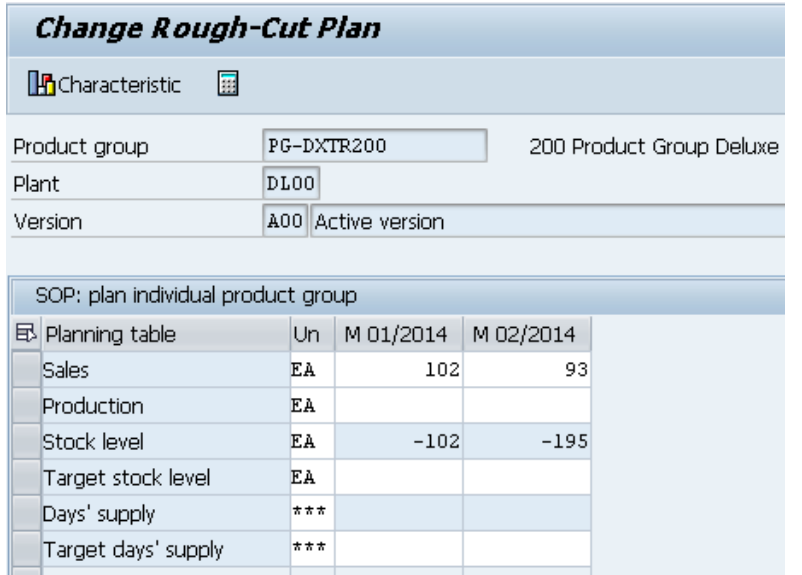

### **Solution**

Use the  $\boxed{\blacktriangleright}$  icon to navigate through the planning periods.

Alternatively, increase the size of the SAP window and click on  $\bullet$ . Active version Choose not to save planning values and then click on

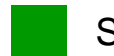

Solution: PP Challenge

**Learning Objective** Understand and perform a manufacturing process cycle.

### **Change Material Master Record**

Change your material with transaction **MM02**. When your material number (**ORMN1###**) is entered in the Material field, click on  $\heartsuit$  or press Enter. On the following screen, please select **MRP 3**.

MM02 ORMN1###

MRP 3

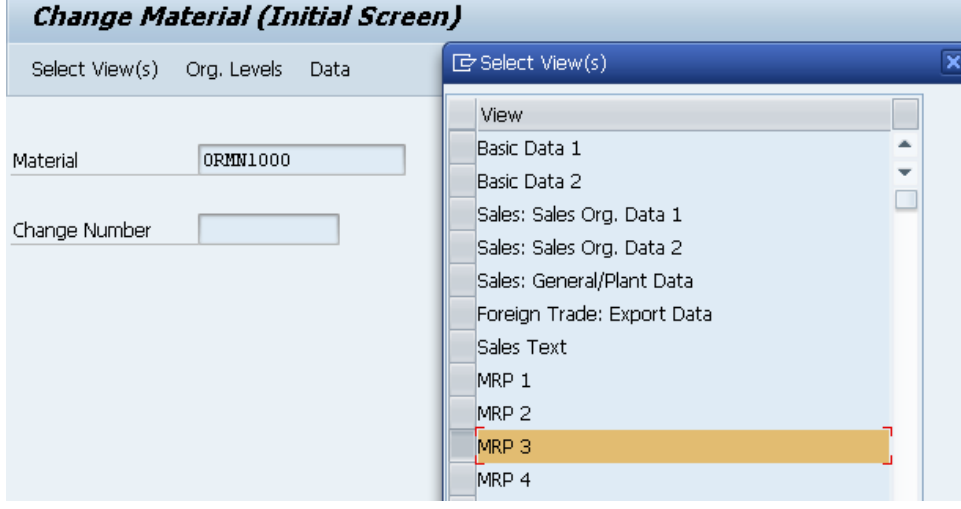

Then, press Enter or click on  $\blacktriangledown$ . The following screen will appear.

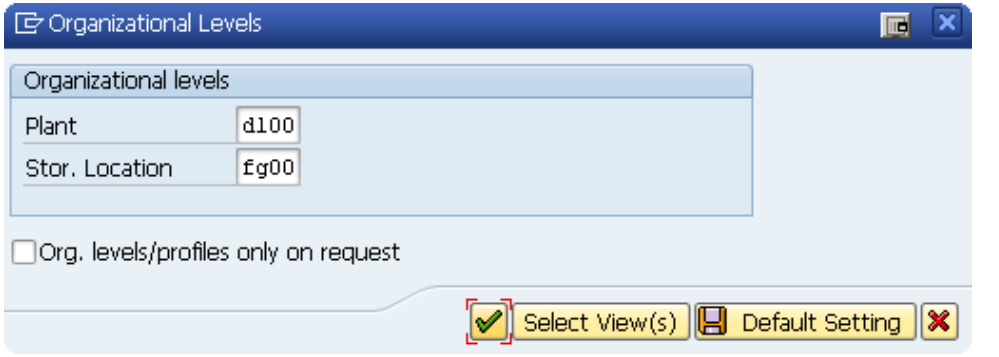

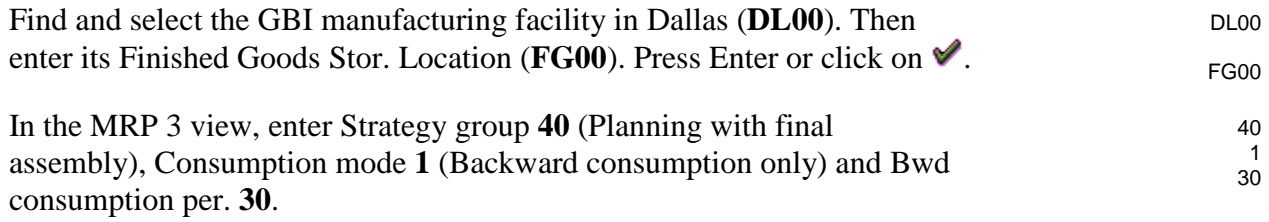

 $\sqrt{\mathsf{Plant}}$  000

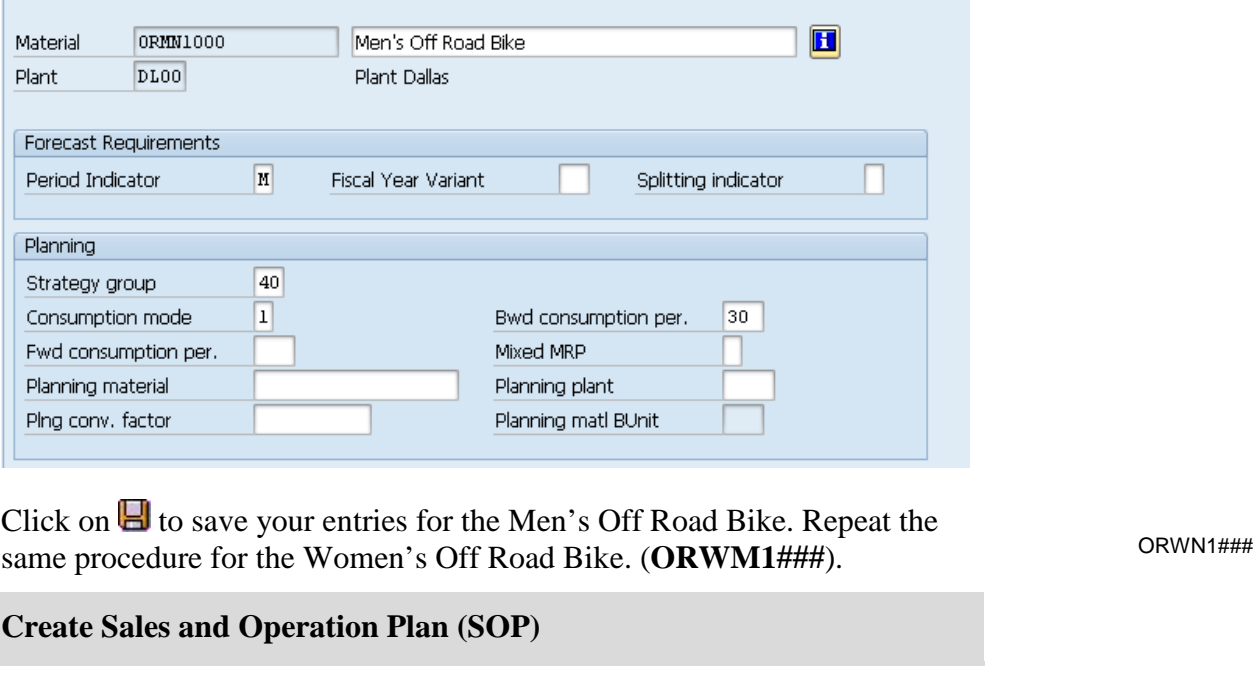

Work scheduling

Plant data / stor. 1

In the transaction **MC82** create a sales and operation plan for the product group Off Road Bicycles. (**PG-ORBK###**)

Make sure that Product group PG-ORBK### and Plant DL00 are entered. Then select **Active version** 

In the *Change Rough-Cut Plan* screen, enter manually the values for the sales, starting in two months from today's date.

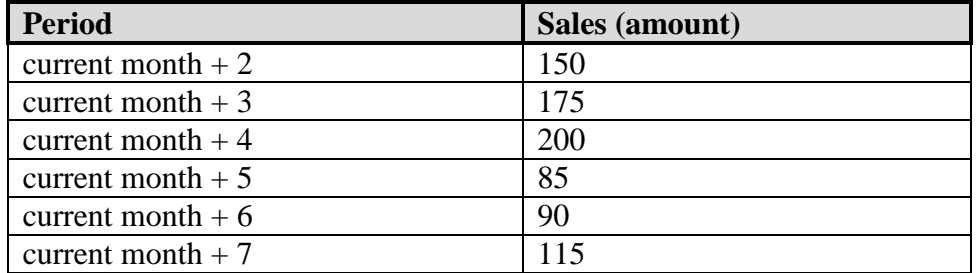

As Target day's supply enter **5** for each forecasted period (a total of 6 months).

In the system menu, select:

 $\sqrt{a^3}$ MRP 3

MRP 4

MRP<sub>2</sub>

### **Edit ► Create product plan ► Synchronous to sales**

Note the change in the Production and in the Stock level lines. The production plan is created to match the sales forecast.

5

MC82

PG-ORBK### DL00

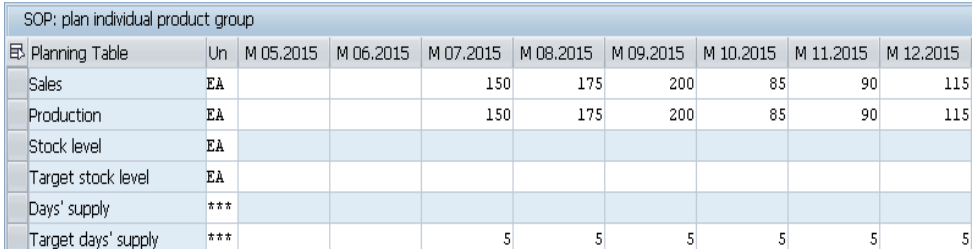

Now select in the system menu:

### **Edit ► Create product plan ► Target day's supply**

Note the impact on the production plan and stock levels. Production levels are generated to match the sales plus produce enough to put into stock to meet the target days of supply specifications

Save by clicking on  $\Box$ .

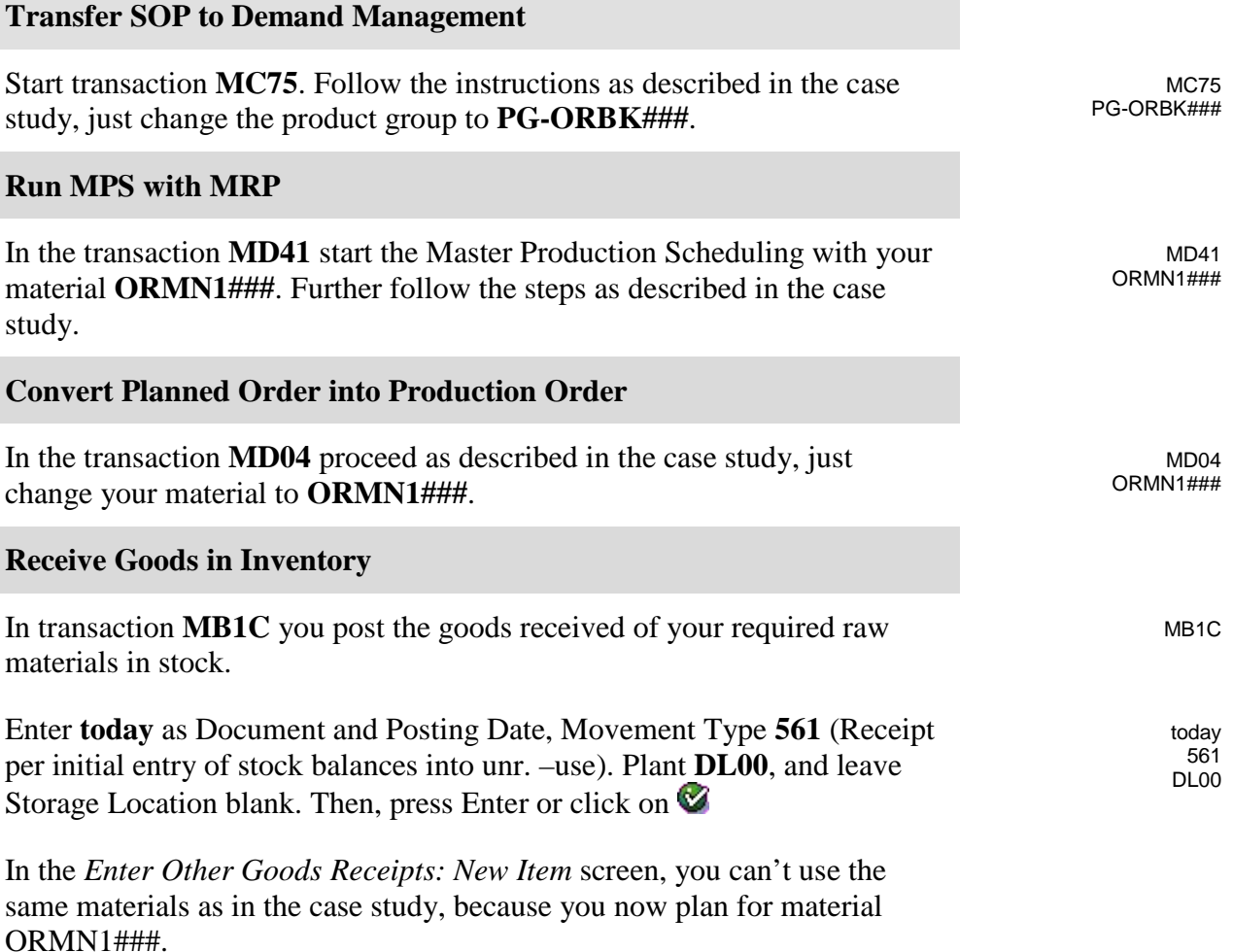

### LECTURER NOTES

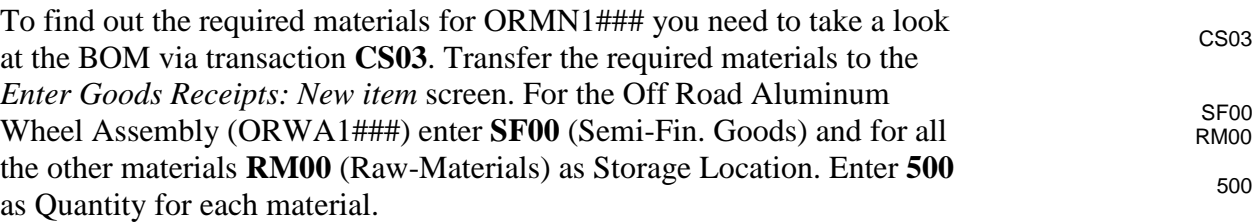

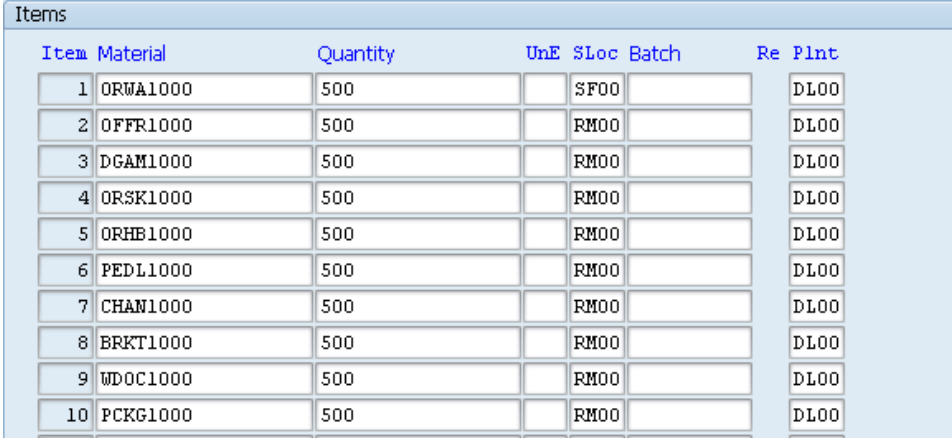

Save your goods receipt with  $\Box$  and record the material document number. Then, click on the exit icon  $\bullet$  to return to the SAP Easy Access screen.

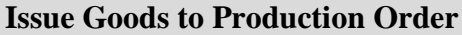

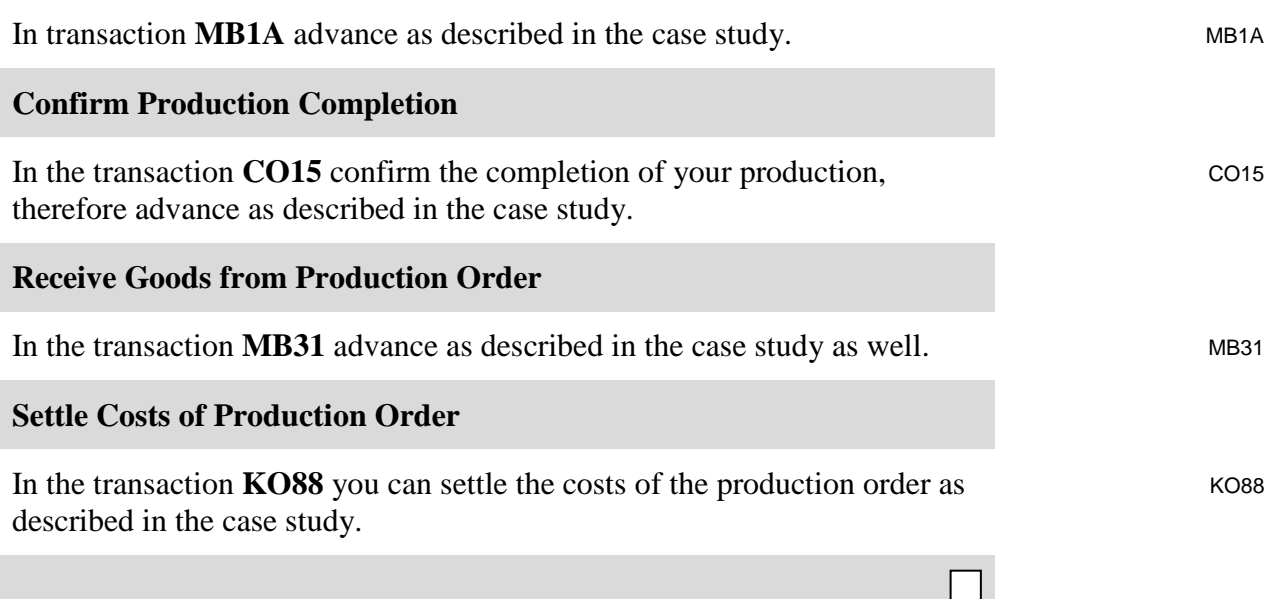